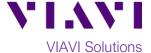

### **Quick Card**

## FiberChek Probe Fiber Microscope

# Syncing to StrataSync™ using FiberChekPRO PC software

This quick card describes how to synchronize the FiberChek Probe Fiber Microscope to the StrataSync cloud-based Asset Management System using VIAVI FiberChekPRO™ software.

#### **Equipment Requirements:**

- FiberChek Probe Fiber Inspection Microscope
- Personal Computer (PC) or Laptop
- FiberChekPRO Software version 2.1 or greater (download at <a href="http://fcpro.updatemyunit.net/">http://fcpro.updatemyunit.net/</a>)
- USB to Mini USB cable

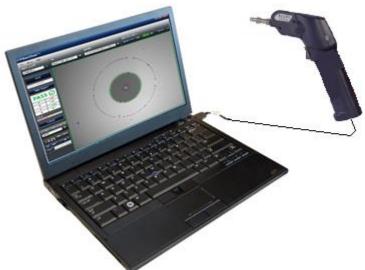

Figure 1: Equipment Requirements

#### The following information is required to complete the procedure:

- StrataSync Username
- StrataSync Password

#### **Firmware Update Instructions:**

- 1. Connect the FiberChek Probe Mini USB Connector to a USB port on your laptop or PC using a USB to Mini USB cable.
- 2. Click the **FiberChekPRO** icon FiberChekPRO in the Windows® Start menu on your PC or laptop to launch FiberChekPRO.
- 3. The **FiberChekPRO** software will identify the connected FiberChek device. If new firmware is available, a window will be displayed with instructions to perform the update. Press the **OK** button.

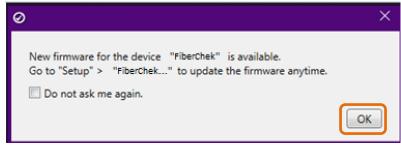

Figure 2: New firmware prompt.

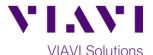

4. Test at least one fiber and save the report to your hard drive.

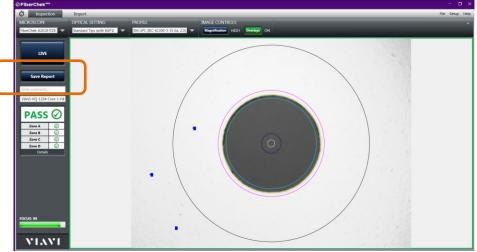

Figure 3: Save Report

5. Click the "Setup" option in the upper right corner of the screen and select the first option, FiberChekPRO Setup...

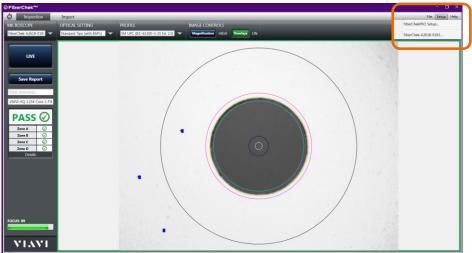

Figure 4: FiberChekPRO Setup menu

6. The **FBP-FiberChek Setup screen** will be displayed. Select the **StrataSync** category from the setup menu and click on the **"Log in"** button.

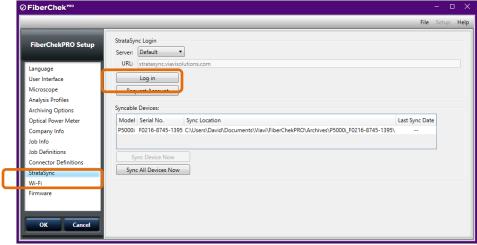

Figure 5: FiberChekPRO Setup

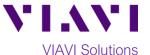

7. Enter your Username and Password and click on the "Sign In" button to Sign In to StrataSync.

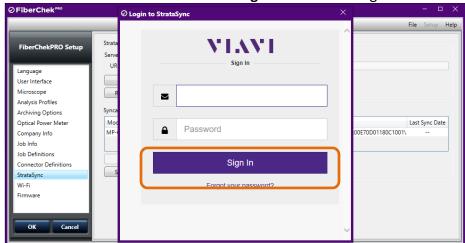

Figure 6: Sign In

8. Click on the "Sync All Devices Now" button to upload the test reports to Stratasync.

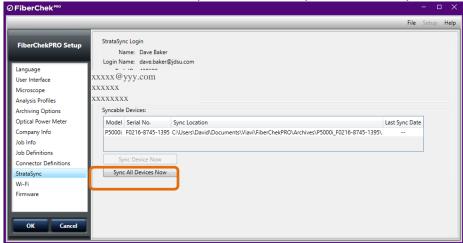

Figure 7: Sync All Devices Now.

9. Click **OK** to acknowledge the Sync.

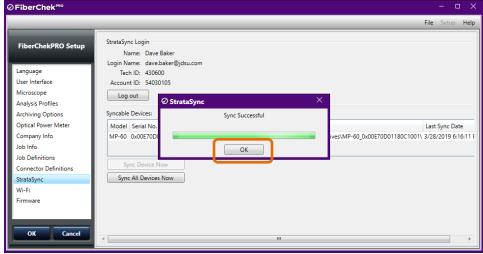

Figure 8: Sync Successful